# **Beheer boorbedrijf**

ന

Via de applicatie 'Beheer boorbedrijf' kunt u als boorbedrijf zelf administratieve gegevens, boormeesters en opleidingen registreren en beheren. Zo voldoet u aan de verplichting om wijzigingen te melden in de gegevens die geleid

hebben tot de erkenning, zoals bepaald in artikel 34, §5, van het VLAREL.

U kan nog niet alle wijzigingen via dit loket melden, voor de overige (boortoestellen, stopzetting) verwijzen we door naar **[https://www.dov.vlaanderen.be/sites/default/files](https://www.dov.vlaanderen.be/sites/default/files/pfiles_files/Melding_wijzigingen_erkend_boorbedrijf_formulier30.docx) [/pfiles\\_files/Melding\\_wijzigingen\\_erkend\\_boorbedrijf\\_formulier30.docx](https://www.dov.vlaanderen.be/sites/default/files/pfiles_files/Melding_wijzigingen_erkend_boorbedrijf_formulier30.docx)**

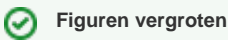

Door te klikken op de figuren kan je ze in een groter formaat bekijken.

## <span id="page-0-0"></span>Inloggen en Portaalpagina

Om te starten, moet je eerst inloggen op de [portaalpagina](https://www.dov.vlaanderen.be/portaal/) van DOV: [https://www.dov.](https://www.dov.vlaanderen.be/portaal/) [vlaanderen.be/portaal/](https://www.dov.vlaanderen.be/portaal/)

Dit kan via je elektronische identiteitskaart (of één van de andere inlogopties: itsme, mobiele app, ...).

Let er op dat je bij het inloggen kiest voor de werkrelatie met jouw boorbedrijf (niet als burger).

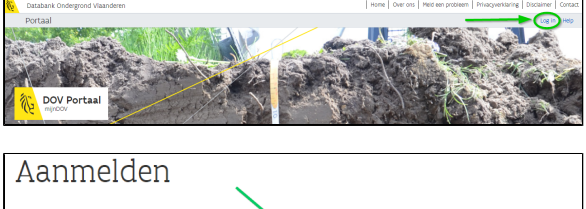

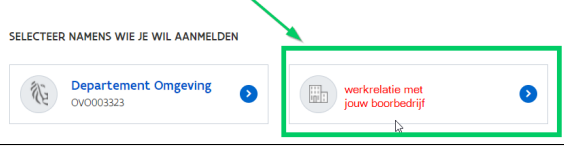

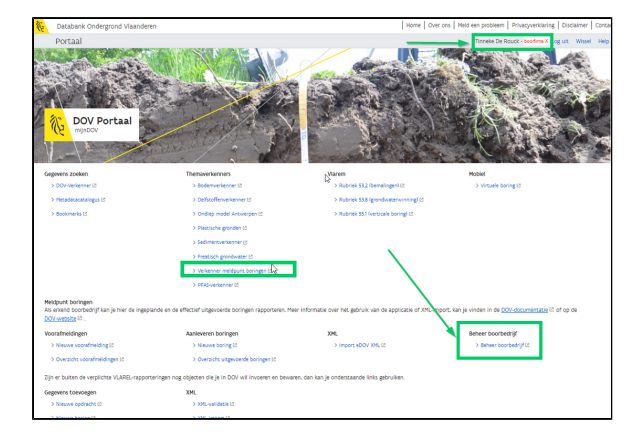

Via de link 'Beheer boorbedrijf' ga je naar de module om de gegevens van jouw boorbedrijf te beheren.

## <span id="page-0-1"></span>Raadplegen of aanpassen boorbedrijf

Standaard wordt het scherm geopend zodat je de informatie kan 'lezen'. Wil je aanpassingen doen, dan klik je rechts bovenaan op het potloodje.

Wil je meteen naar een bepaalde sectie doorklikken, dan kan je rechts bovenaan op het pijltje klikken naar de sectie van jouw keuze

- [Inloggen en Portaalpagina](#page-0-0) [Raadplegen of aanpassen](#page-0-1)
- **[boorbedrijf](#page-0-1)**

 $\bullet$ 

- [Hoofding boorbedrijf](#page-1-0)
- Sectie: Administratieve [gegevens boorbedrijf](#page-1-1)
- [Sectie: Boormeesters](#page-1-2) [Actie: boormeester](#page-2-0)  [toevoegen](#page-2-0)
- [Beheer boormeesters naar](#page-2-1)  [de fiche van de boormeester](#page-2-1) [Actie: wijzigen](#page-3-0) 
	- [gegevens van de](#page-3-0)  [boormeester](#page-3-0)
	- [Actie: Opleidingen](#page-4-0)  [en attesten](#page-4-0)

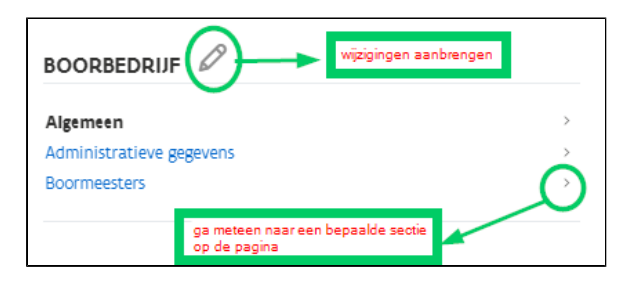

## <span id="page-1-0"></span>Hoofding boorbedrijf

In de hoofding van de module 'Beheer boorbedrijf' zie je jouw:

- $\blacksquare$ Prefixnummer
- $\blacksquare$ Erkenningsdatum: datum waarop je erkenning gestart is
- Datum + reden inactivatie: indien je bedrijf gestopt is om één of andere reden staat hier de datum + een korte omschrijving wat de reden is.

Aan deze velden kan je zelf niets aanpassen. Staat hier toch een foutje in? Laat het dan weten via [meldpunt@dov.vlaanderen.be.](mailto:meldpunt@dov.vlaanderen.be.)

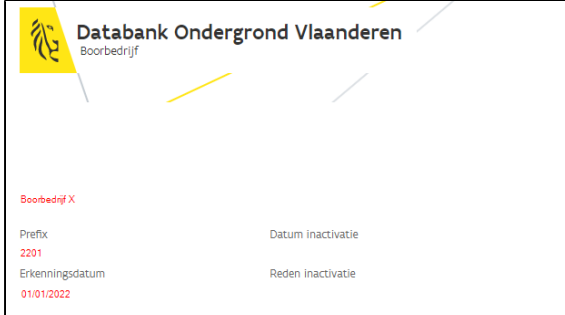

### <span id="page-1-1"></span>Sectie: Administratieve gegevens boorbedrijf

De naam en adresgegevens van je boorbedrijf worden uitgelezen uit de Kruispuntbank van Ondernemingen op basis van je KBO nummer. Is de informatie die hier staat niet correct, dan moet je dit aanpassen bij de bron, namelijk het

KBO.

Een deel van de administratieve gegevens kan je wel aanpassen in eDOV. Dit zijn de contactgegevens van het bedrijf, niet van individuele medewerkers.

- $\blacksquare$  telefoon
- GSM
- **Email**  $\mathbf{r}$ website

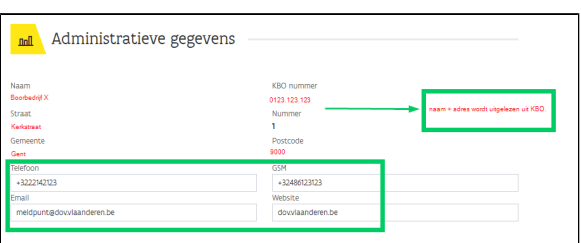

### <span id="page-1-2"></span>Sectie: Boormeesters

In de sectie Boormeesters heb je een overzicht van de boormeesters en hun contactgegevens die voor jouw firma in dienst zijn of in dienst geweest zijn.

➀

De informatie die hier getoond wordt, is ingevuld op basis van de [Excelbevraging d](https://www.milieuinfo.be/confluence/x/XpcyCg)ie we dit voorjaar deden.

Je kan de lijst van de boormeesters filteren om enkel diegene te tonen die

- **in dienst**
- uit dienst

#### zijn.

⊕

Zo kan je de lijst korten en overzichtelijker maken.

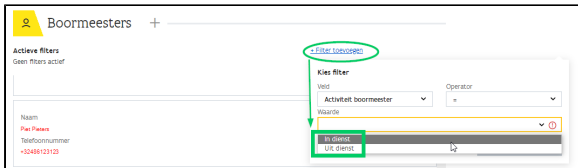

#### <span id="page-2-0"></span>**Actie: boormeester toevoegen**

Wil je een nieuwe boormeester toevoegen, dan klik je op het +-symbooltje bovenaan.

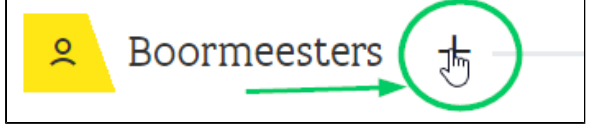

Dan krijg je een invulblokje, waar je de administratieve en contact gegevens van de boormeester kan ingeven.

- Voornaam en Naam
- Geboortedatum: de koppeling van familienaam + voornaam + geboortedatum vormt een unieke combinatie die ons toelaat om elke boormeester uniek te identificeren.
- Werkzaam van
- Werkzaam tot
- Boormeester telefoonnummer
- **Boormeester email**

We vragen per boormeester een telefoonnummer op waarop deze te contacteren is. Bij de voorafmelding dient er steeds verplicht een contactnummer te worden meegenomen. Indien we beschikken over het telefoonnummer van de boormeester kan dit in de toekomst al standaard ingevuld worden in het scherm van de voorafmelding. Zo trachten we het invulwerk voor jullie te beperken.

Eens je alle verplichte velden hebt ingevuld, kan je opslaan met het vinkje. Of annuleren door op het kruisje te klikken.

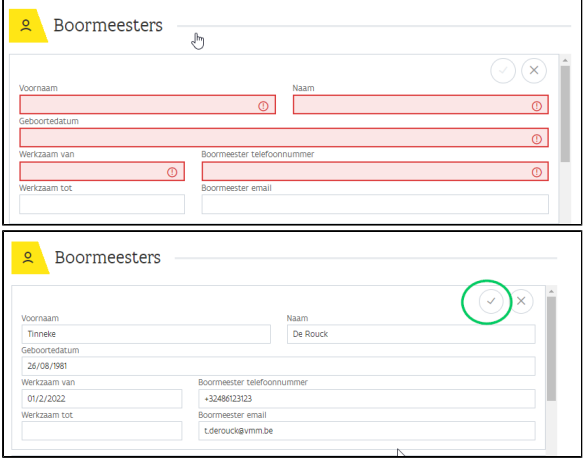

Als een boormeester al geregistreerd was bij een ander boorbedrijf, zal die niet opnieuw aangemaakt worden, maar wel gekoppeld aan jouw boorbedrijf. Heeft deze boormeester al geregistreerde opleidingen, dan worden deze ook meteen getoond.

De boormeesters zijn nu zichtbaar in de lijst met het overzicht van alle boormeesters

### <span id="page-2-1"></span>Beheer boormeesters naar de fiche van de boormeester

Wil je aanpassingen doen aan de gegevens van de boormeester, dan kan dit door te klikken op het pijltje naast zijn/haar naam.

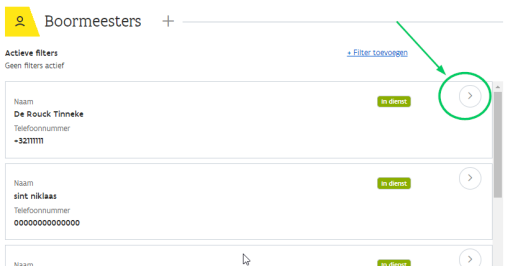

Je komt dan in een nieuwe fiche, die van de boormeester.

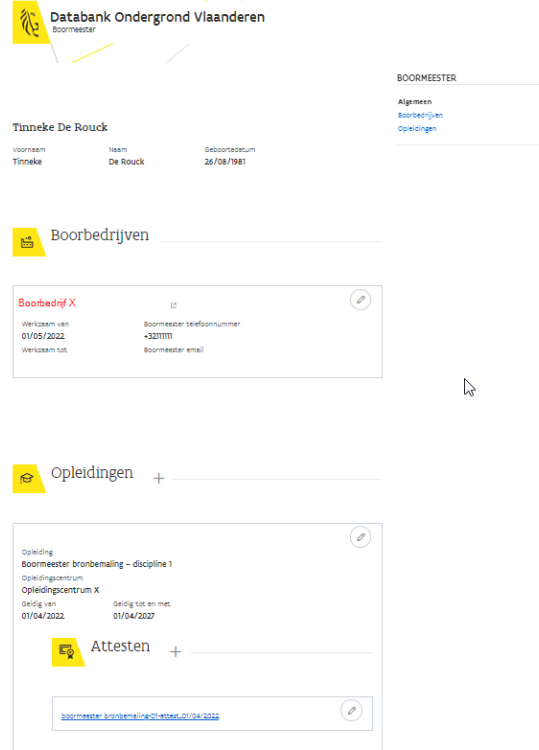

Bovenin staat de voornaam, naam en geboortedatum van de boormeester. Die kan je niet aanpassen, omdat dit de unieke combinatie vormt om een boormeester te definiëren. Staat hier toch een foutje in, neem dan contact op met [meldpunt@dov.vlaanderen.be](mailto:meldpunt@dov.vlaanderen.be)

#### <span id="page-3-0"></span>**Actie: wijzigen gegevens van de boormeester**

Je kan de administratieve gegevens van jouw boormeester aanpassen door te klikken op het potloodje

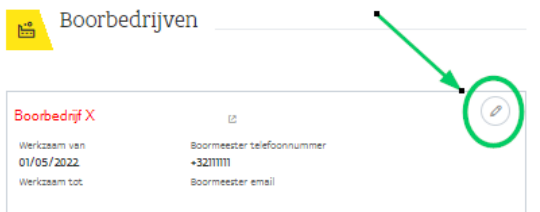

- Werkzaam van
- Werkzaam tot: wanneer een boormeester uit dient gaat bij jouw bedrijf, kan je die datum hier registreren. In het overzicht van de boormeester zal deze dan aangeduid worden als 'uit dienst'
- Boormeester telefoonnummer
- **Boormeester email**

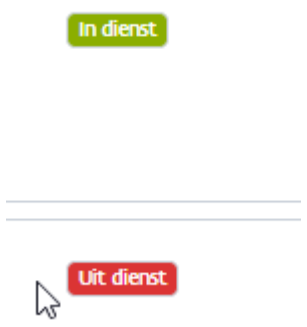

### <span id="page-4-0"></span>**Actie: Opleidingen en attesten**

Onderaan de pagina kan je registreren welke opleidingen een boormeester heeft gevolgd. Dit kan je enkel doen voor de boormeesters die nog de status 'in dienst' hebben.

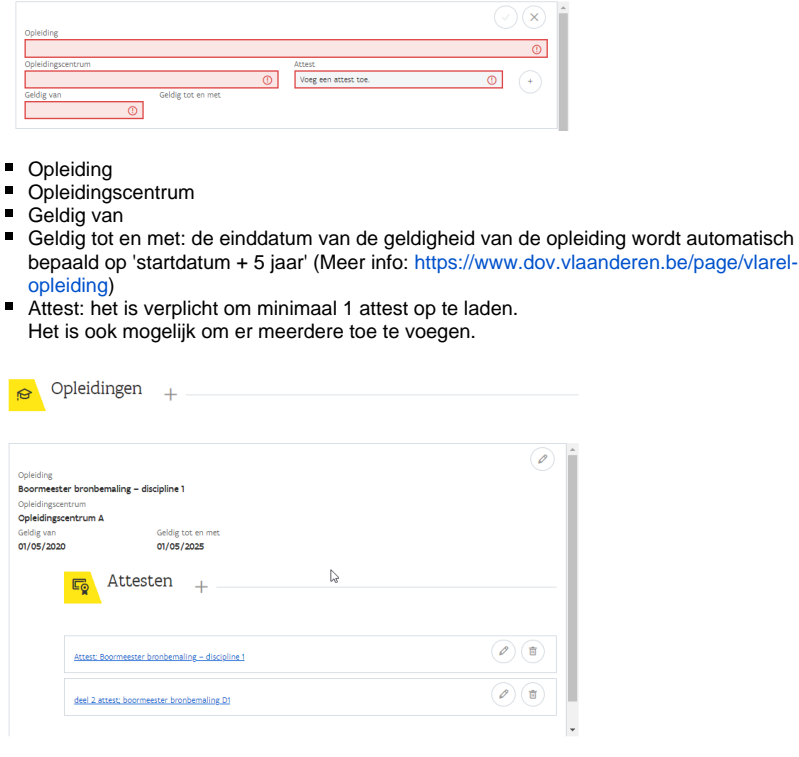